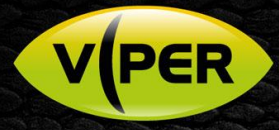

# Viper-Remote - iOS and Android Viewing App

## INTRODUCTION

The iOS and Android versions of the Viper-Remote app allow the operators of Viper IP/analogue systems to be in constant contact with their security system.

The app not only allows the operator to view 'Live' images but, using the 'Push Notification' function, can also alert them to any events that occur. The app then allows the operator to connect directly to that device.

The operator also has the ability to search for recorded information using a simple time and date search function on the app. Another option is to manually search for event activations within a certain time period.

This powerful app greatly enhances the search and retrieval functions of the already intuitive Viper range.

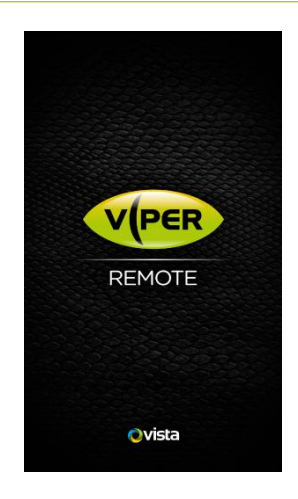

## APP OVERVIEW

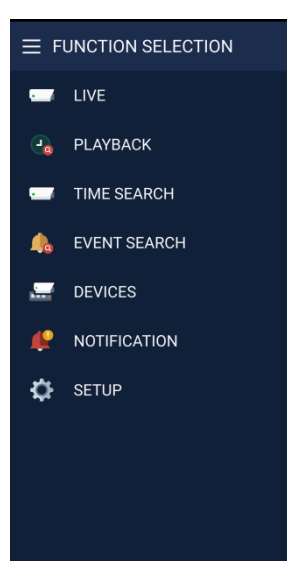

#### **FUNCTION SELECTION**

When the app opens it presents the operator with a simple function selection screen.

From this they can choose to either view:

- Live views of cameras from a specific device
- Go into the playback screen of a specific device  $\bullet$
- Search by time and date on a specific device  $\bullet$
- Search for alarm/motion events on a specific device
- Add or delete devices
- View any event notifications

**Note:** To return to the function selection page the operator can either tap on

the 'Left Arrow' icon  $\Box$  or tap on the Menu icon

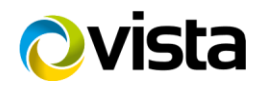

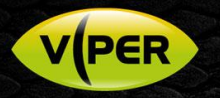

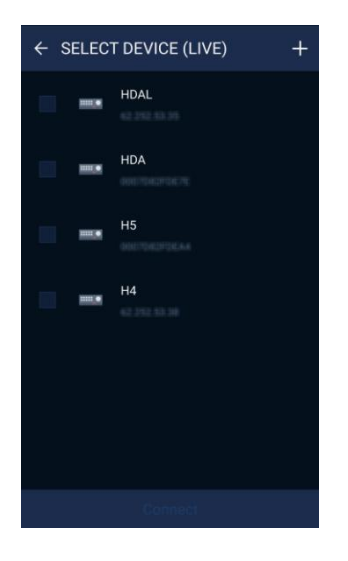

#### **VIEWING LIVE IMAGES**

- To view live footage the operator taps on the 'Live' function on the  $\blacksquare$ 'Function Selection' menu page
- This will display a list of available devices as shown in the image to  $\bullet$ the left
- The operator can then select the desired device by tapping on it
- Next tap on 'Connect' at the bottom of the page  $\bullet$
- The app will then connect to the device

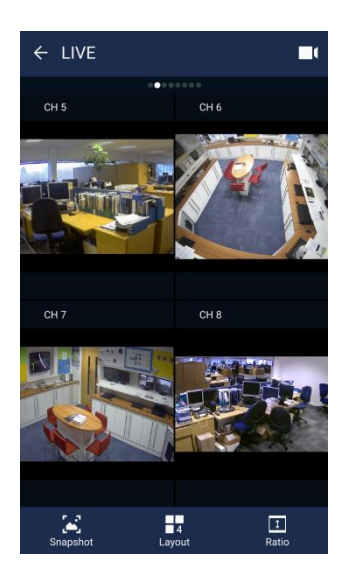

# ← SELECT DEVICE (PLAYBACK) **HDAL**  $HD$

#### **DISPLAY**

When the app connects to the device it will display a quad view of the first 4 cameras attached to the device, as shown to the left.

The operator can navigate around the cameras on the systems by:

- $\overline{\phantom{a}}$ Double tapping on a camera to view full screen
- Swipe to the left to display another quad of 4 cameras
- Select the 'Layout' option at the bottom of the page to select  $\ddot{\phantom{a}}$ different screen options
- Click on 'Snapshot' to save an image of the displayed cameras

#### **PLAYBACK**

- To enter 'Playback' mode the operator selects the 'Playback' option  $\bullet$ from the 'Function Selection' menu page
- This will display a list of available devices as shown in the image to the left
- The operator should select the desired device  $\bullet$
- Next tap on 'Connect' at the bottom of the page

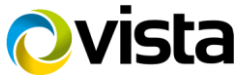

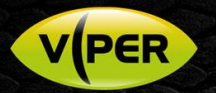

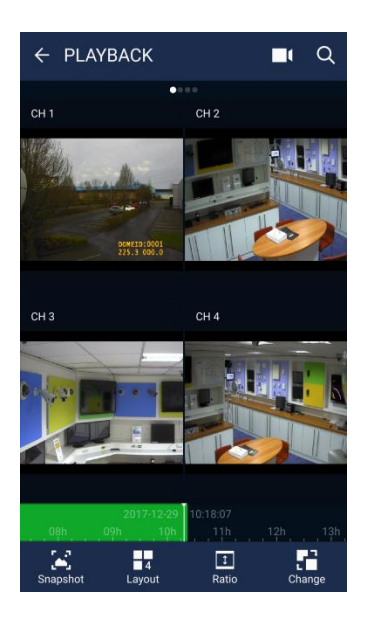

#### **NAVIGATE**

The app will display a quad screen of the first four cameras on the devices. The time line is displayed at the bottom of the screen in green. The operator can drag the timeline left or right to change the time period from which the video is being played.

Navigate around the cameras on the systems by:

- Double tapping on a camera to view full screen
- Swipe to the left to display another quad of cameras
- $\mathbf{H}$ Select the 'Layout' Layout option at the bottom of the page to select different screen options

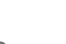

- 
- Click on 'Snapshot' Snapshot to save an image of the displayed cameras
- Use the 'Change' change icon to select playback icons
	-

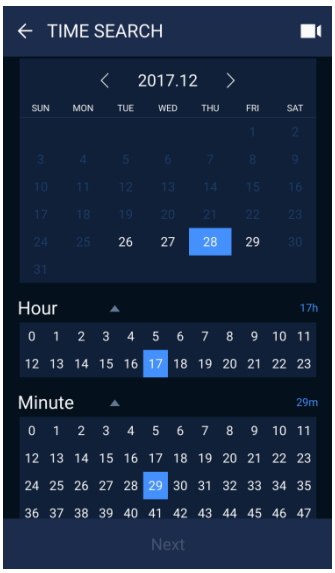

#### **TIME SEARCH**

The operator can select a specific time and date from a device by selecting the 'Time Search' option on the 'Function Selection' menu page. As with 'Live' and 'Playback' modes the operator will have to select the specific device they want to view. The option page shown on the left will then be displayed.

- Any day that has recorded information will be highlighted in white  $\bullet$
- Tap on the required day
- Any hours where there is recorded information will again be  $\bullet$ highlighted in white
- Tap on the required hour  $\bullet$
- Do the same for minutes and seconds  $\bullet$
- Tap on 'Next' at the bottom of the screen
- The app will display video from the chosen time

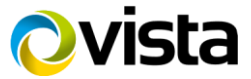

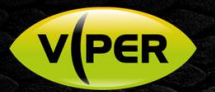

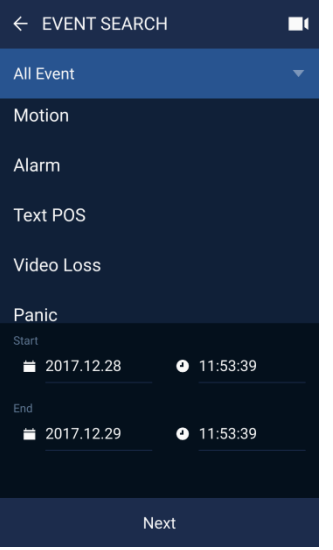

#### **EVENT SEARCH**

The operator can search for all or specific types of recorded events such as:

- Motion
- Alarm  $\bullet$
- Text
- Video loss  $\blacksquare$
- Panic

The operator selects 'Event Search' from the 'Function Selection' menu, then connects to the required device. The search menu shown on the left will be displayed.

Once the type of event has been selected, the 'Start' and 'End' period can be set by tapping on the calendar and clock icons.

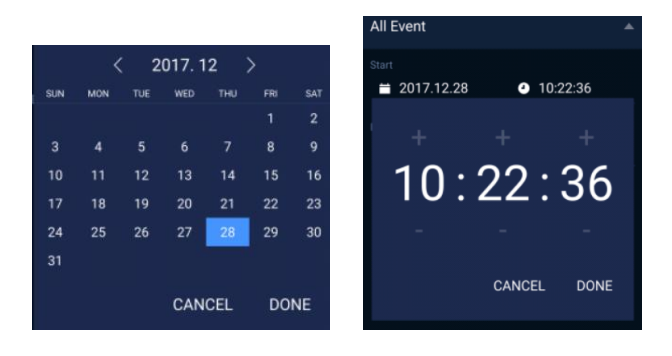

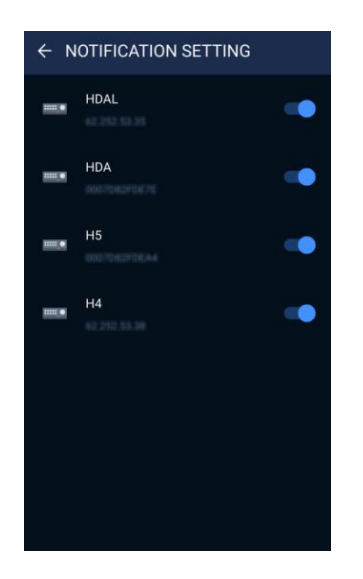

#### **PUSH NOTIFICATIONS**

The Viper-Remote app is capable of receiving alert notifications of events, even when the app is dormant on the mobile device. The Viper DVR/NVR will need to be configured to send these notifications (please refer to the installation manual).

Setting the app to receive notifications is simple

- In the 'Function Selection' menu tap on 'Notifications'  $\bullet$ 
	- Tap on the settings icon  $\ddot{\mathbf{p}}$  to display the set-up menu shown on the left
- To select devices from which to receive event notifications, tap on the toggle switches to the right of each device to turn them blue, for active

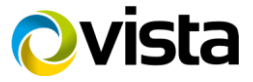

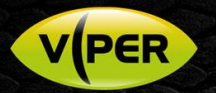

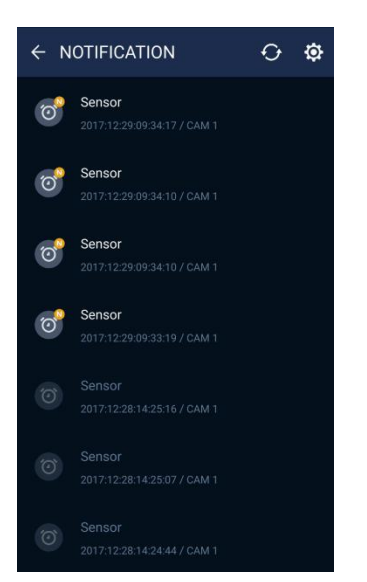

When an event occurs on a Viper DVR or NVR a notification message will automatically be sent to the operator's mobile device. This will appear as a small icon on the top task bar, and as a notification message.

Tapping on the message will open the app to display the 'Function Selection' page.

The operator selects the 'Notification' option to show a list of events, as displayed on the left.

Tapping on the event will present the option to connect to the device in 'Live' or in 'Playback' - from the time at which the event occurred.

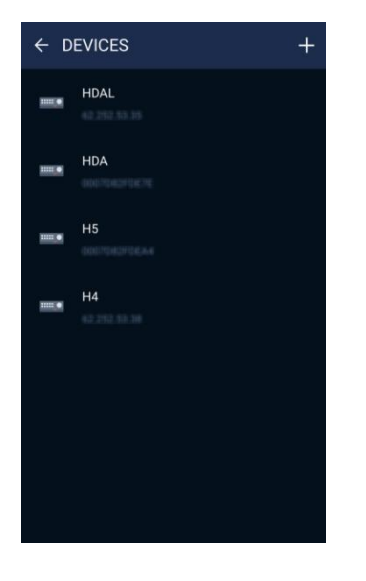

#### **ADDING DEVICES**

From the main 'Function Selection' menu select the 'Devices' option to

display the 'Devices' menu. Tap on the 'add' icon  $\blacksquare$ . This will allow the operator to add devices using various methods:

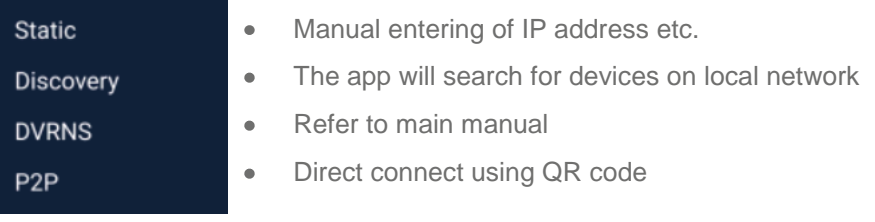

#### **For more information on adding devices and app set up please contact our Technical Support department directly on: 0118 9125125**

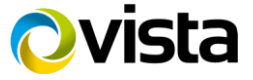